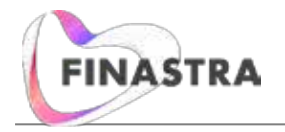

The December 2017 release for Expert introduces "My Workspace", which is a new screen that allows you to quickly view and open your current deals. Workspace holds up to 200 of your most recent deals organized in a grid format with various filtering and sorting options to determine how the deals display for you.

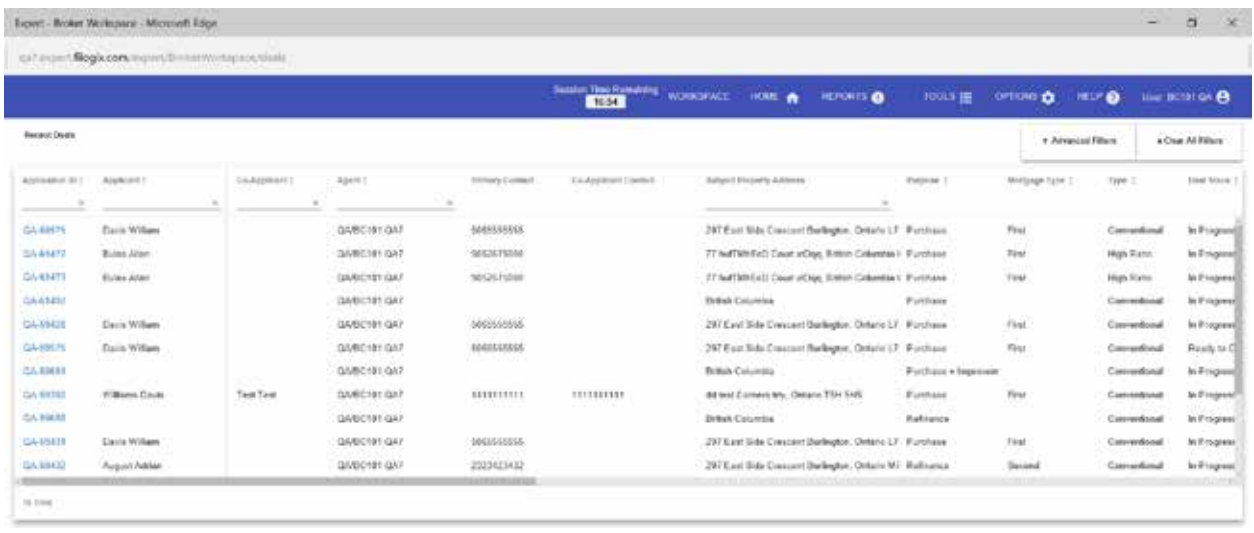

# **Opening Workspace**

Workspace can be quickly opened from the following areas:

- The new Workspace link (1) in the existing links section at the top left of Expert.
- $\mathbf{L}^{\mathbf{r}}$ The new Workspace tab (2) and the new Workspace link (3) on the Home page of Expert.

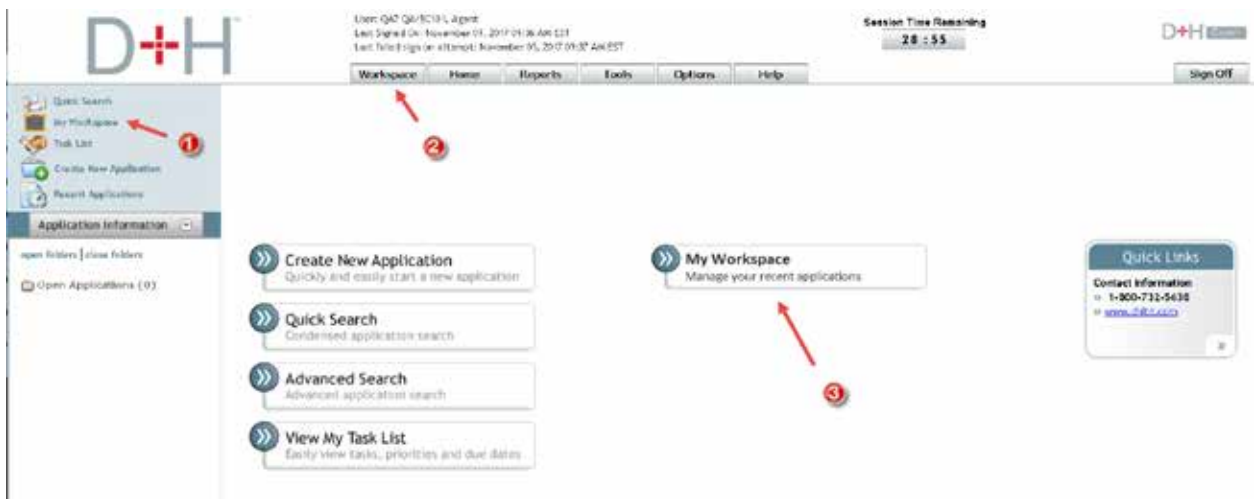

Workspace opens in a separate screen that can be maximized to fully display on your monitor. Note that because Workspace was developed using "responsive design", it looks different from the rest of Expert.

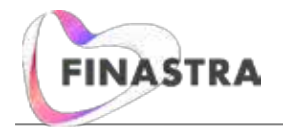

## **Workspace Functionality**

Full details of the Workspace functionality are explained in the Expert Help. What follows are brief summaries of each function.

### **Opening a Deal**

A deal is opened by clicking its Application ID link.

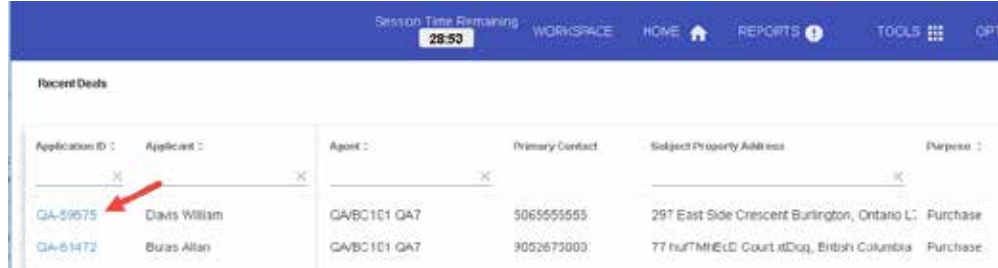

## **Column Selection**

By default, Workspace displays deal information in 30 columns, but it is up to you to determine which columns to display. This is easily done through the Column Selection function, which is accessed via **Workspace > Workspace Preferences**. [1](#page-1-0)

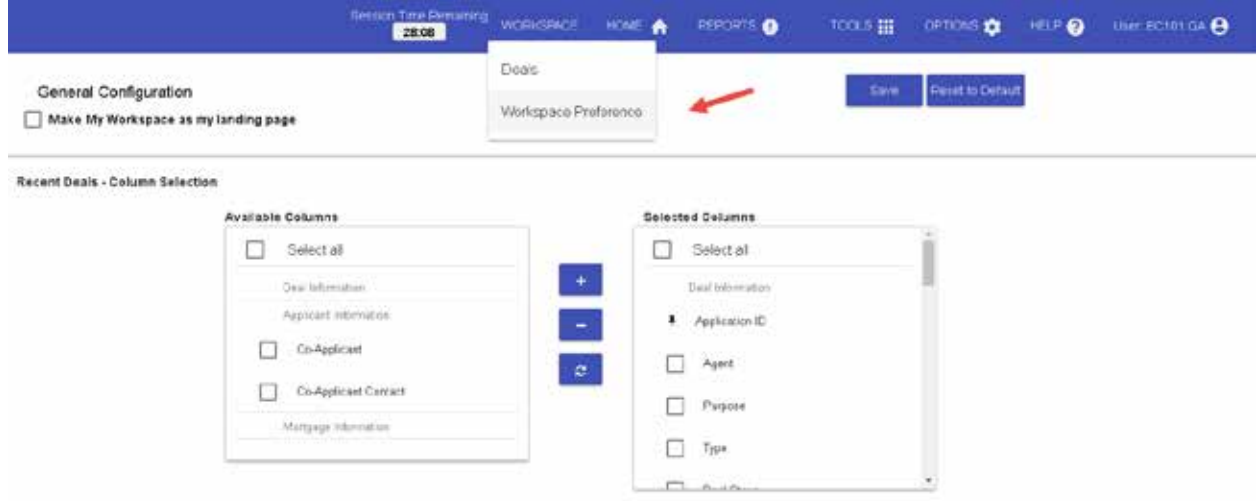

<span id="page-1-0"></span><sup>&</sup>lt;sup>1</sup> Certain columns (Application ID, Applicant, and Mortgage) are fixed and therefore and cannot be hidden via the Column Selection function.

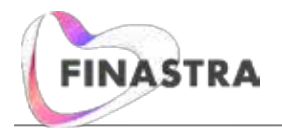

## **Sizing the Column Width**

The width of the columns can be expanded or contracted by selecting the border between a column header and adjusting it to the left or right accordingly.

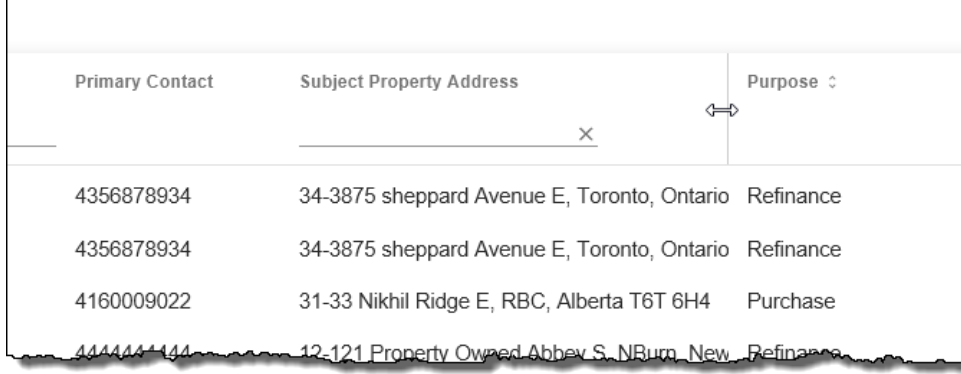

### **Filtering via Column Values**

Certain columns have filtering functionality, meaning you can type a value and then only deals that have that value display in Workspace. The example screen shot below shows the Applicant column being used as a filter. The screen refreshes in real-time with results as soon as you begin to type.

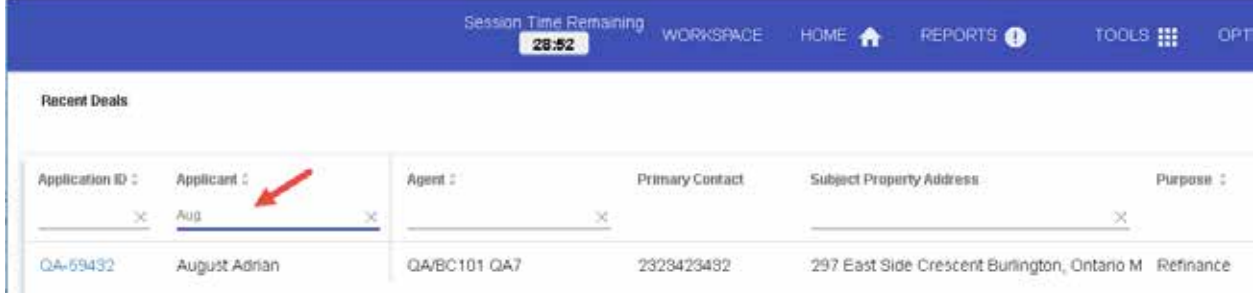

## **Advanced Filters**

Advanced filters allows you to filter deals by the values selected for the following categories:

- Participants on Deals (Agent, Submission Agent, Administrator, Associate, Reviewer, Co-Agent, ä, Assistant)
- Mortgage Status (In Progress, Submitted, Ready to Submit, Approved, Accepted, Declined)
- Closing Date Range (To and From) ä.

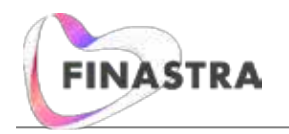

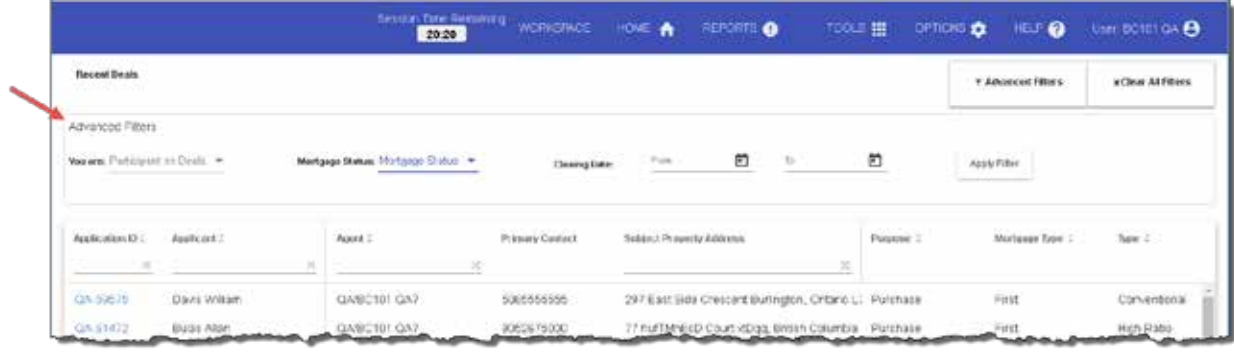

#### **Sorting Deals**

Clicking the up/down arrows  $(\frac{1}{2})$  adjacent to a column title sorts the Workspace deals in either ascending or descending order of that column. Note that not all columns have this sorting capability.

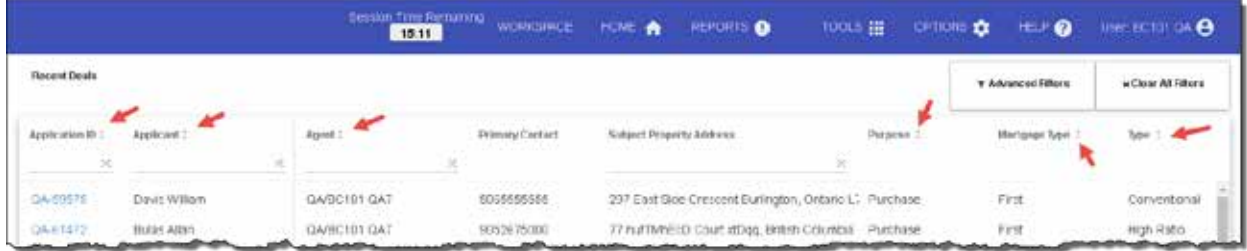

## **Making Workspace the Landing Page**

You can make Workspace the first page you see when you sign in to Expert. This is done by selecting the **Make My Workspace as my landing page** check box, which is accessed via **Workspace > Workspace Preferences**.

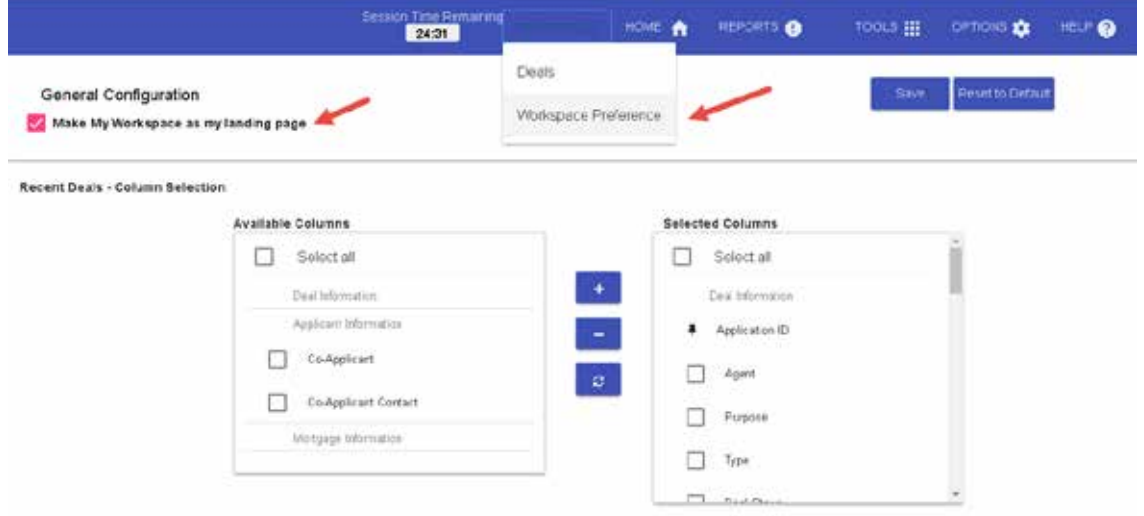

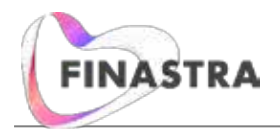

## **Top Menu Panel**

Workspace consists of a menu panel at top that provides access to other Expert screens.

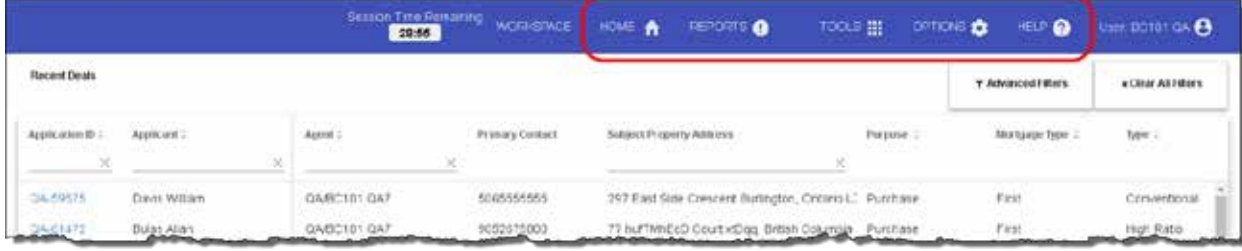

From the menu panel, you can also sign out of the Expert application.

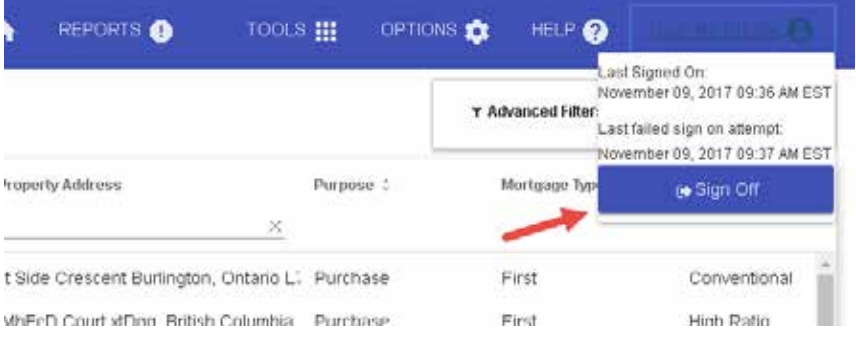

## **Maintenance Items**

**Quebec Exclusive Service Contract Form**

- For the Quebec Exclusive Service Contract form, the text "elle" has been replaced by "l'Agence",  $\mathbf{r}$ and "il" has been replaced by "le Courtier".
- The OACIQ text now appears before the signature lines. ¥.

### **BC Form 10**

The BC Form 10 is now auto-populated with the Lot, Black, and Conc.Township values from the ä, Subject Property Information section of Expert.

### **Deals in Complete Status**

Addressed issue in which deals with a status of Complete were not in view-only mode. In addition, for a deal with status of Complete, the **Validate** and **Submit** buttons on the Lender Submit screen are no longer enabled.